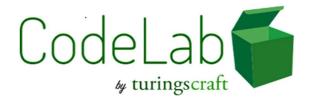

# **Quick-Start Guide**

## **Topics:**

- (1) How do students get accounts?
- (2) Navigating CodeLab and finding exercises
- (3) How do you submit code to an exercise?
- (4) Assigning a due date
- (5) Tracking student work
- (6) How do I customize table of contents (TOC)?

#### (1) HOW DO STUDENTS GET ACCOUNTS?

Step 1: Registration: go to turingscraft.com, click REGISTER in the upper right corner and follow the instructions.

Step 2: Enroll: log in at turingscraft.com, click LOGIN in the upper right corner, click adda-course, enter SECTION ACCESS CODE from instructor and follow remaining instructions. IMPORTANT: Instructors give students the section access code for their course, found in the "Courses" listing:

| Section Access Code |
|---------------------|
| TCAB-27662-QFKU-44  |
|                     |

More information: https://www.turingscraft.com/docs (click "Student Access")

#### (2) NAVIGATING CODELAB AND FINDING EXERCISES

Step 1: Use navigation arrows on the workbench:

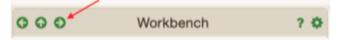

Step 2: Using the Table of Contents (TOC) tree, expand the topic of interest by clicking the expansion controls:

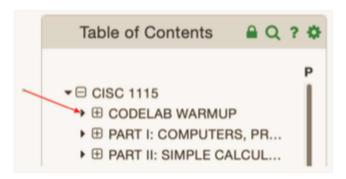

-- then click on the exercise of interest to make it appear in the work area:

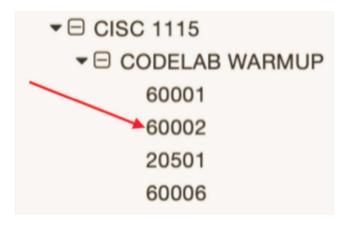

This will make exercise #60002 appear in the work area.

### (3) HOW DO YOU SUBMIT CODE TO AN EXERCISE?

Step 1: In the workbench: read the instructions carefully and write the code into submission area.

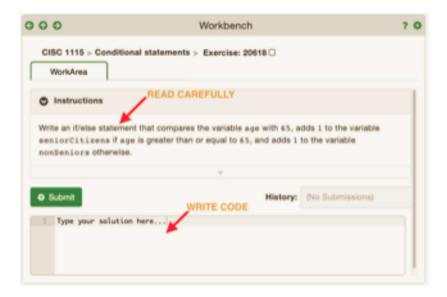

Step 2: Click Submit and examine the Results tab.

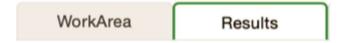

There are multiple sections that can be expanded and contracted, each containing helpful information:

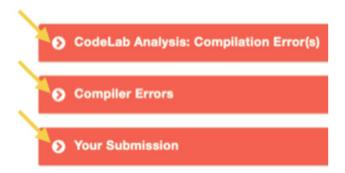

Step 3: Read the information, then click on WorkArea revise the code and resubmit.

### (4) HOW DO I ASSIGN A DUE DATE?

Step 1: Unlock the Table of Contents (TOC):

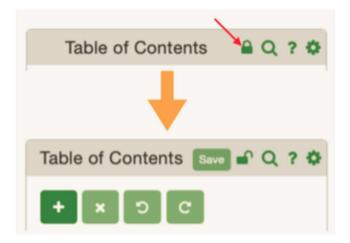

Step 2: Pull the right border of the TOC to the right:

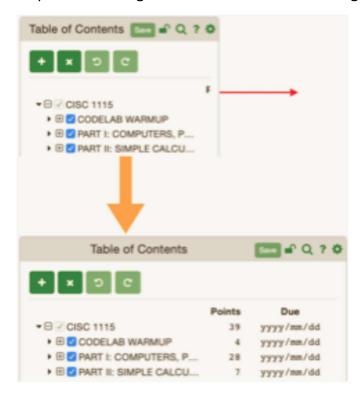

Step 3: Click on the due date control (yyyy/mm/dd) next to the topic of interest:

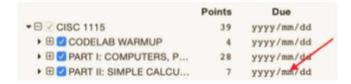

Step 4: Set the desired date in the resulting date manager modal:

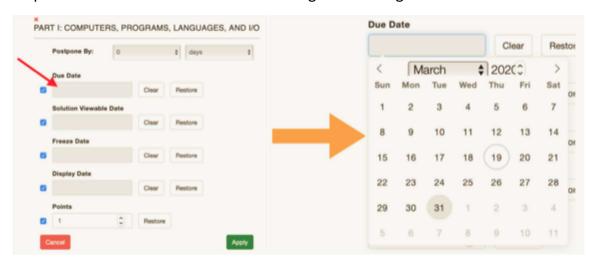

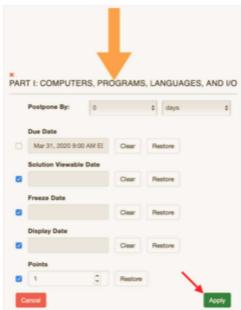

and click Apply.

Step 5: Then click SAVE and Relock the TOC:

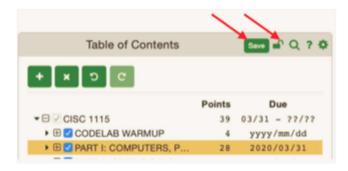

#### (5) HOW DO I TRACK STUDENT WORK?

Step 1: Click on the topic in the TOC that you wish to track:

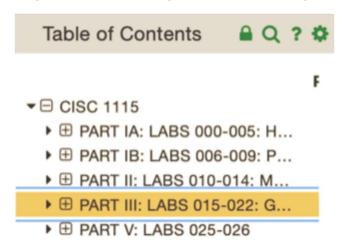

Step 2: Mouse over the GEAR icon in the TOC:

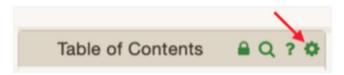

Step 3: Select Graphic Roster:

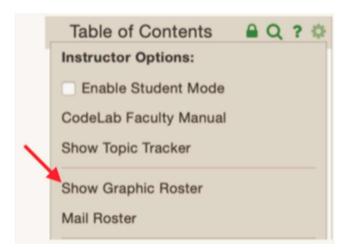

Step 4: Green means success, red means attempted. The number is the total number of submissions:

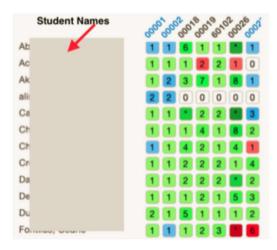

Step 5: Alternatively, select the Mail Roster:

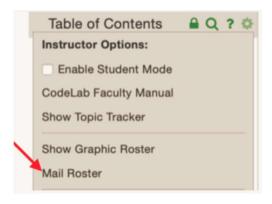

Step 6: Select the desired options and submit-- a CSV file will be emailed to you.

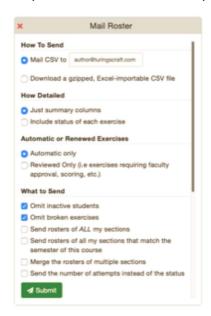

### (6) HOW DO I CUSTOMIZE THE TABLE OF CONTENTS (TOC)?

Step 1: Unlock the TOC

Step 2: Double-click a topic or exercise to change its name

Step 3: Click the plus control to add a new topic:

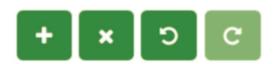

Step 4: Click the X control to throw away material

Step 5: Click and hold any topic or exercise and DRAG and drop to the desired location.

*Step 6:* Uncheck the include-check box to omit the topic or exercise but keep it in place for possible future use:

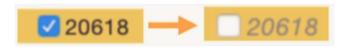

Step 7: Drag content to the BASEMENT if you want to hide it from students but possibly use later.

Step 8: Click SAVE and RELOCK when finished:

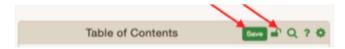